BACK TO BASICS
Taking Photos on your iPad and iPhone
The "Camera" and "Photos" apps
By Jim Cerny, Forum Leader, Saratoga Technology User's Group
January 2018 issue, STUGMonitor
www.thestug.org
jimcerny123 (at) aol.com

Your iPhone and iPad are just great for taking photos. Both devices come with the camera app already installed and it is very easy to use. Touch the app, point your device, make sure it is on the regular "photo" (not video or other setting option) and hit the large white circle to take your photo. After you have taken a photo, it can be found on your device by going to the photos app and looking in the "camera roll" album. That is really all there is to it, but there are even more fun options to play with.

Your device really has TWO cameras, one on each side (front and back) of the device. There is one facing away from you and one facing towards you (to take "selfies"). When using the camera app, touch on the gray circle that has a camera image on it with two circular arrows. This will change the camera to front or back view. Before you take your photo, look for a yellow rectangle which will show you what part of the view is the target of the focus. You can zoom in by touching the screen with two fingers and moving them together. Zooming out (once you have zoomed in) is done by spreading the fingers apart. Wait a moment for the camera to focus before taking your photo.

There are several options for taking photos and new releases of iOS will bring more! Your camera app can also take time-lapse, slo-mo, videos, "square" shaped photos, and pano (panorama) photos. The flash option (a circle with a lightning bolt) can be selected for "on", "off", or "auto". The "HDR" button will take several photos with one click and make one higher quality photo. The HDR option uses more memory per photo. Learn more about this option before you use it.

The "live photo" option (the round button that looks like a target with concentric circles) will take about a 3-second mini-video (with sound) with one touch of the photo button. Your mini-video will consist of several frames from which you can pick one for the best photo. Or, you can just keep the "live photo" as well. Live photos take up more memory on your device. There are several options to play with your live photos too, look for them on Google or YouTube. This is another option that will be well worth your time to learn more about.

In the PHOTOS app you should always review your camera roll album on your device and delete photos you do not want. I think it is best to delete them before you put or "tag" them into an "album". Albums in the photos app help you organize your photos on your device. You could think of an album as a "folder" (a Windows term) but all your photos on your device will always be in the camera roll album. When you put a photo into an album, you are just "tagging" that photo with that album name. Thus, you could have the same photo in multiple albums, but the photo is only in one place in memory –

on the camera roll. If you delete a photo from your camera roll, it can be deleted from ALL albums. But if you delete a photo from an album you will be given a choice to delete the photo OR to simply remove it from the album.

Also, the photos app that comes with your iPhone or iPad comes with a really great selection of options you can play with to have fun with photos. Try changing the color, cropping, contrast, and many more. In addition to all these options (provided free in the "camera" and "photos" app on all iPads and iPhones) you can download any of hundreds of other apps that work with photos.

As with all these fun photo options I recommend that you "Ask Google" or YouTube to learn more about them. If you like to keep things simple, just use the normal "photo" option and keep the HDR and "live photo" options off. But these options can provide you with much photo fun and effects. Why not learn about them? Now give me a nice smile, I want to take your picture.

## ++ end of article ++

Here are two jpg images which can go along with this article – the "camera" app and the "photos" app icons:

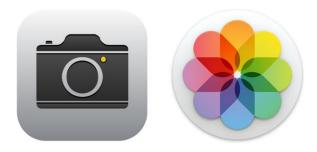